# 公募型競争入札の操作手順

#### Ⅰ. 雷子入札システムの稼動

#### 【画面1 参照】

電子入札システム①を押下することにより、電子入札システム起動画面に遷移します。

· ご利用のパソコンにインストールされているIREのバージョンにより、クリックするボタンが異なります。 あらかじめJREのバージョンをご確認下さい。

#### 【画面2 参照】

電子入札システムボタン①を押下します。

#### 【画面3 参照】

IC カードを IC カードリーダに差し込み、パスワード(PIN)、担当者名を入力①後、OK ボタン② を押下します。

#### 【画面4 参照】

案件の検索条件①を設定し、申請等締切予定案件の「調達案件一覧」、入札締切予定案件、開札予 定案件の「入札状況一覧」②を押下することにより、各々の一覧画面を表示します。

【補足説明】

「参加申請書提出」もしくは「受付票·通知書の確認」を行う場合には、後ページの『Ⅱ 参加申請書の提出』を 参照してください。

「入札書提出」を行う場合は、後ページの『Ⅲ 入札書の提出』を参照してください。

# 【画面1】

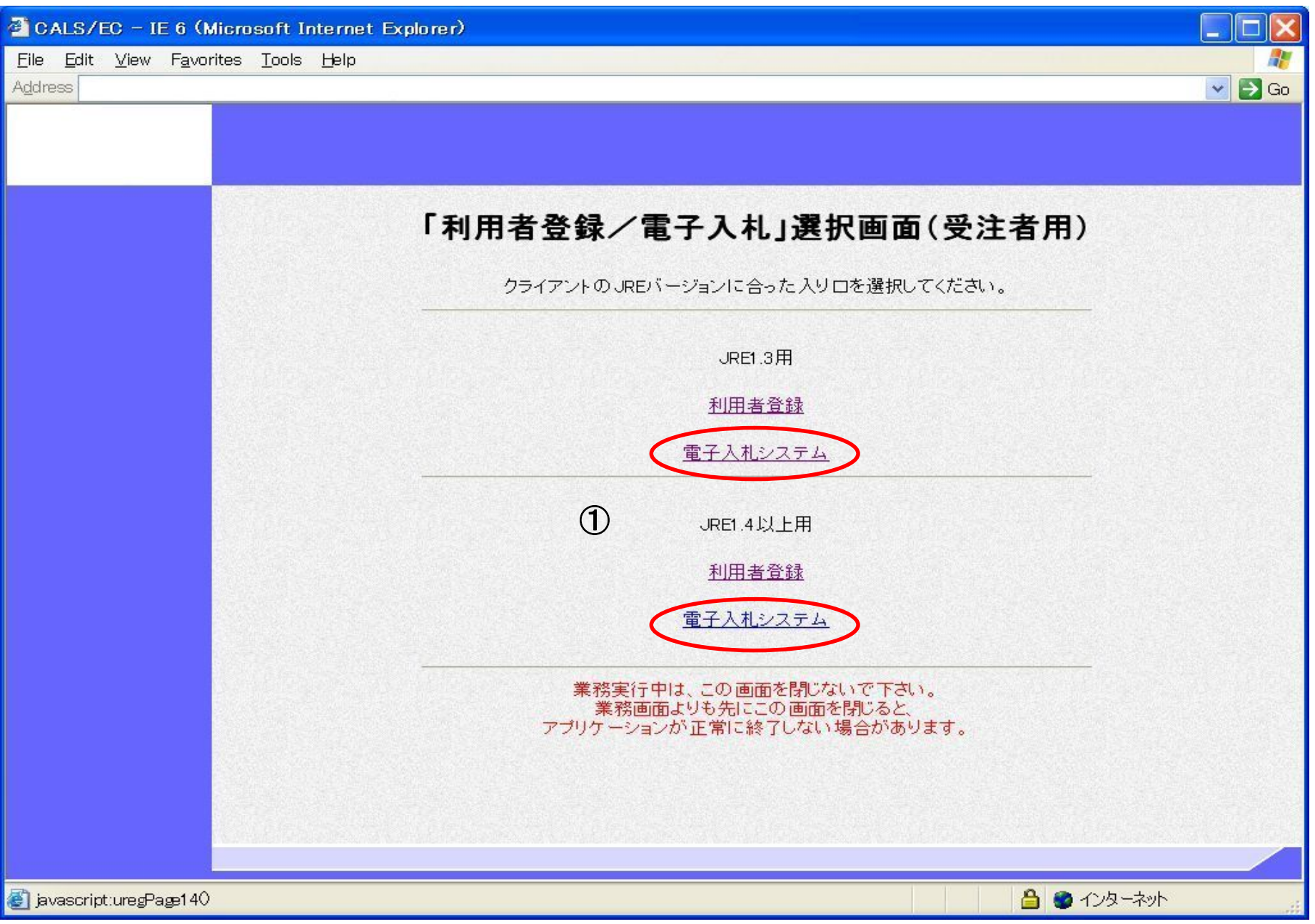

【画面2】

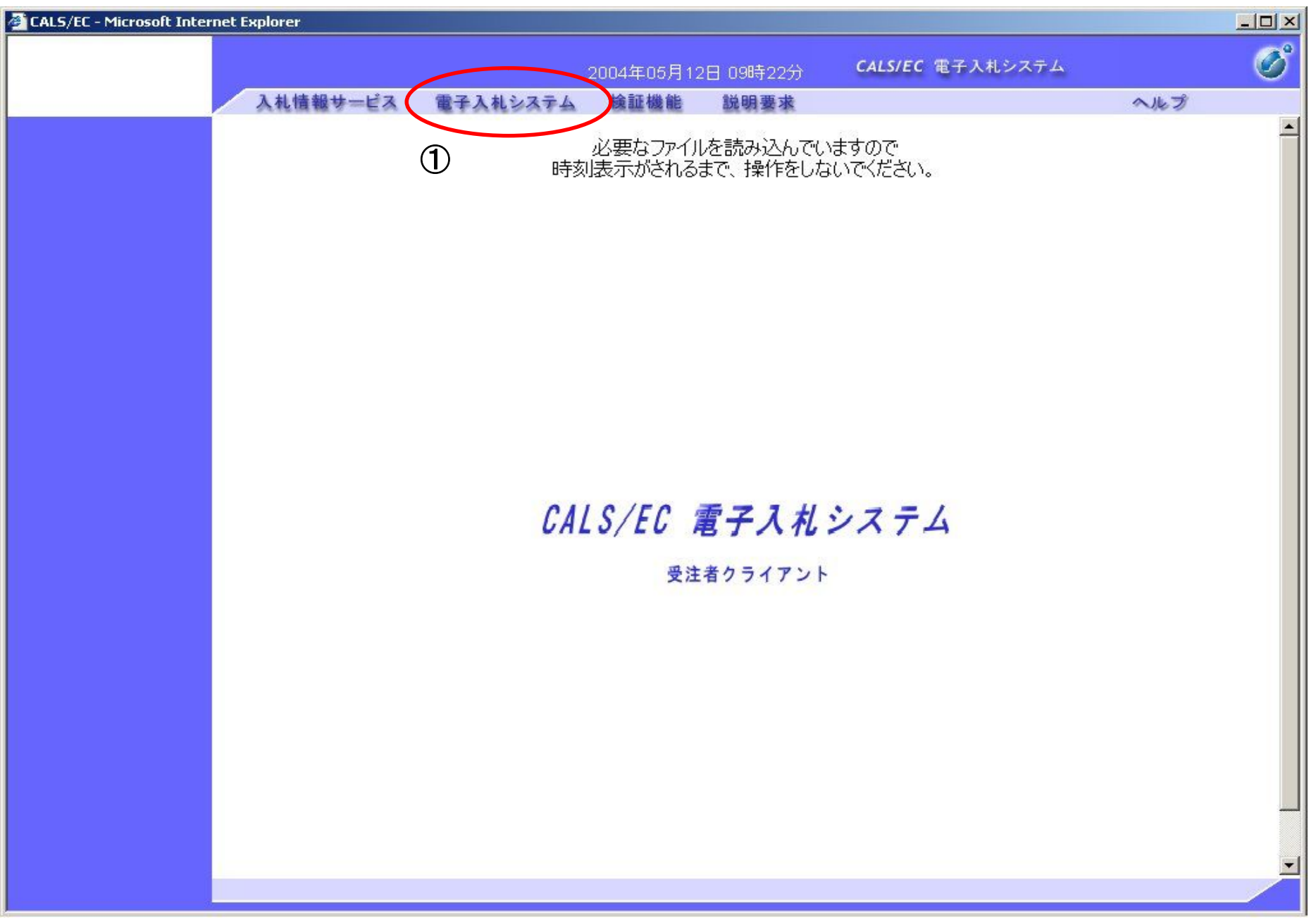

## 【画面3】

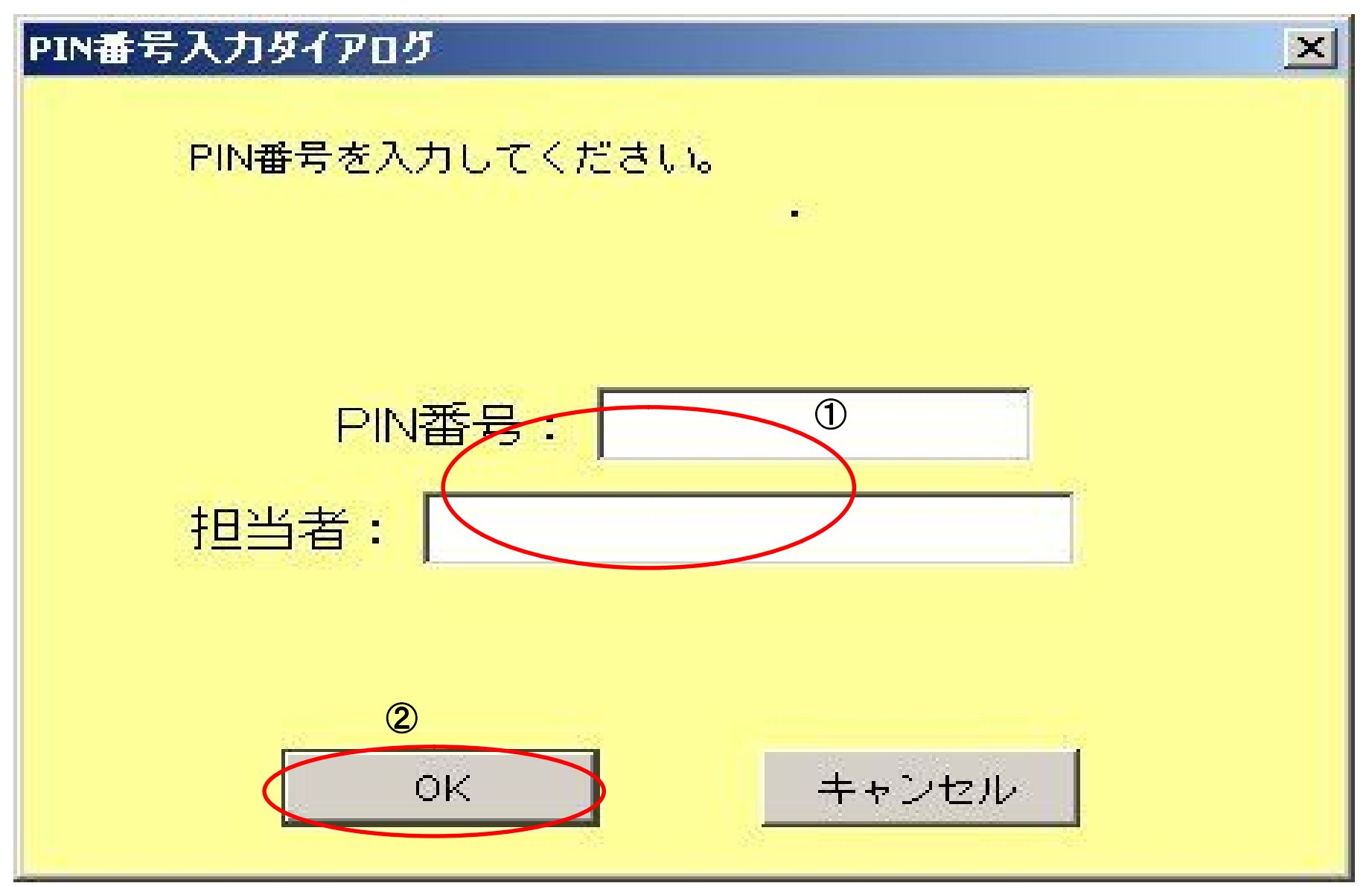

## 【画面4】

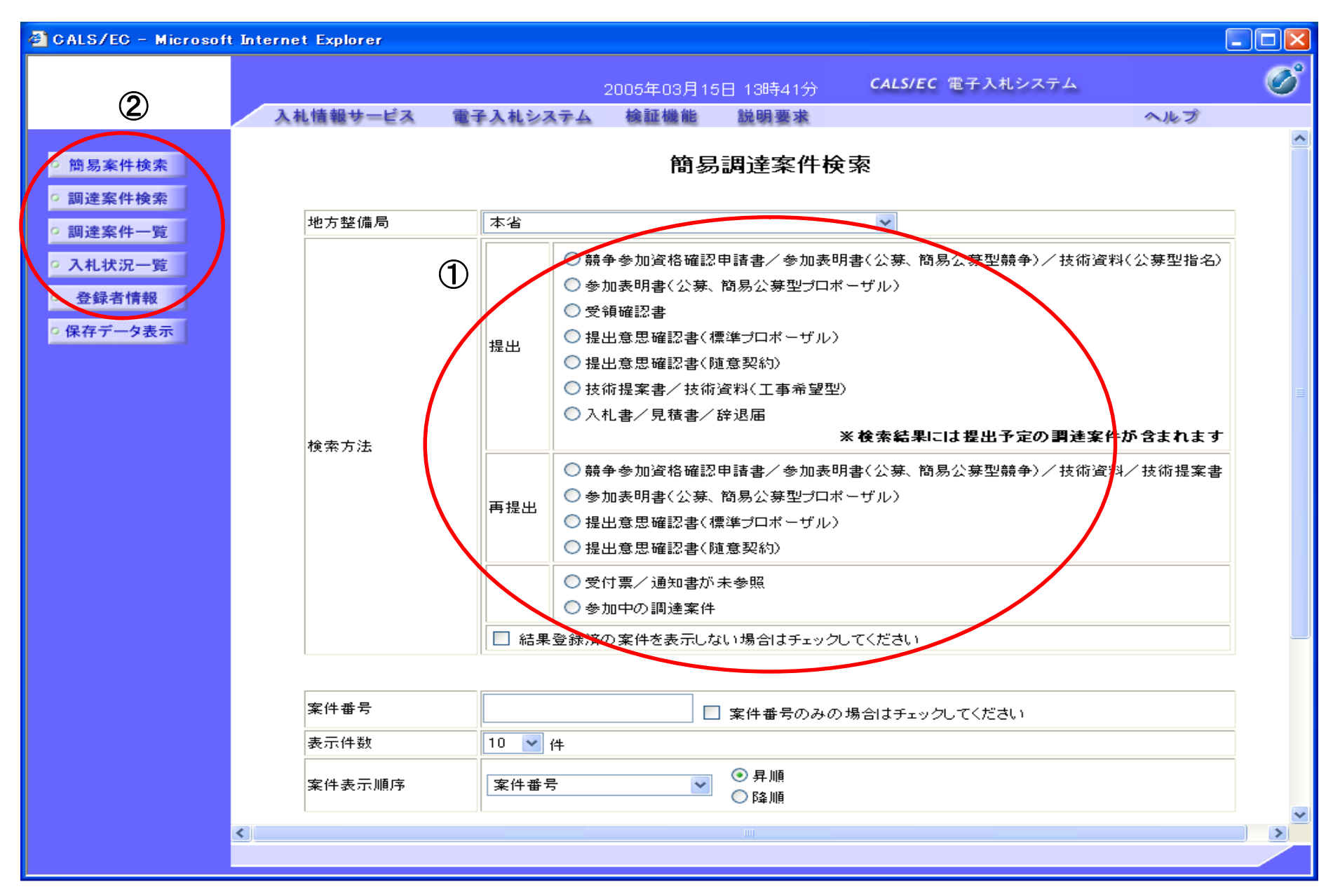

### Ⅱ.参加申請書の提出

#### 【画面1 参照】

1. 提出ボタン①を押下します。

【補足説明】

- ・調達案件名称を押下することにより、調達案件概要を表示します。
- ・最新表示ボタンを押下することにより、同じ検索条件で再検索を行い、最新の一覧情報を表示します。
- <■ボタンを押下することにより、前データを表示します。
- · ■ボタンを押下することにより、次データを表示します。

#### 【画面2 参照】

必要な情報を入力もしくは確認後、参照ボタン2を押下し添付資料(公募型競争入札参加申請書: 印不要)を選択後、提出内容確認ボタン3を押下します。

【補足説明】

※添付資料の確認を行う場合

・表示したい添付資料を選択後、「表示」ボタンを押下することにより、別ブラウザにて添付資料が表示されます。

#### 【画面3 参照】

提出内容を確認後、提出ボタン42を押下します。

【補足説明】

・表示したい添付資料を選択後、「表示」ボタンを押下することにより、別ブラウザにて添付資料が表示されます。

【画面1】

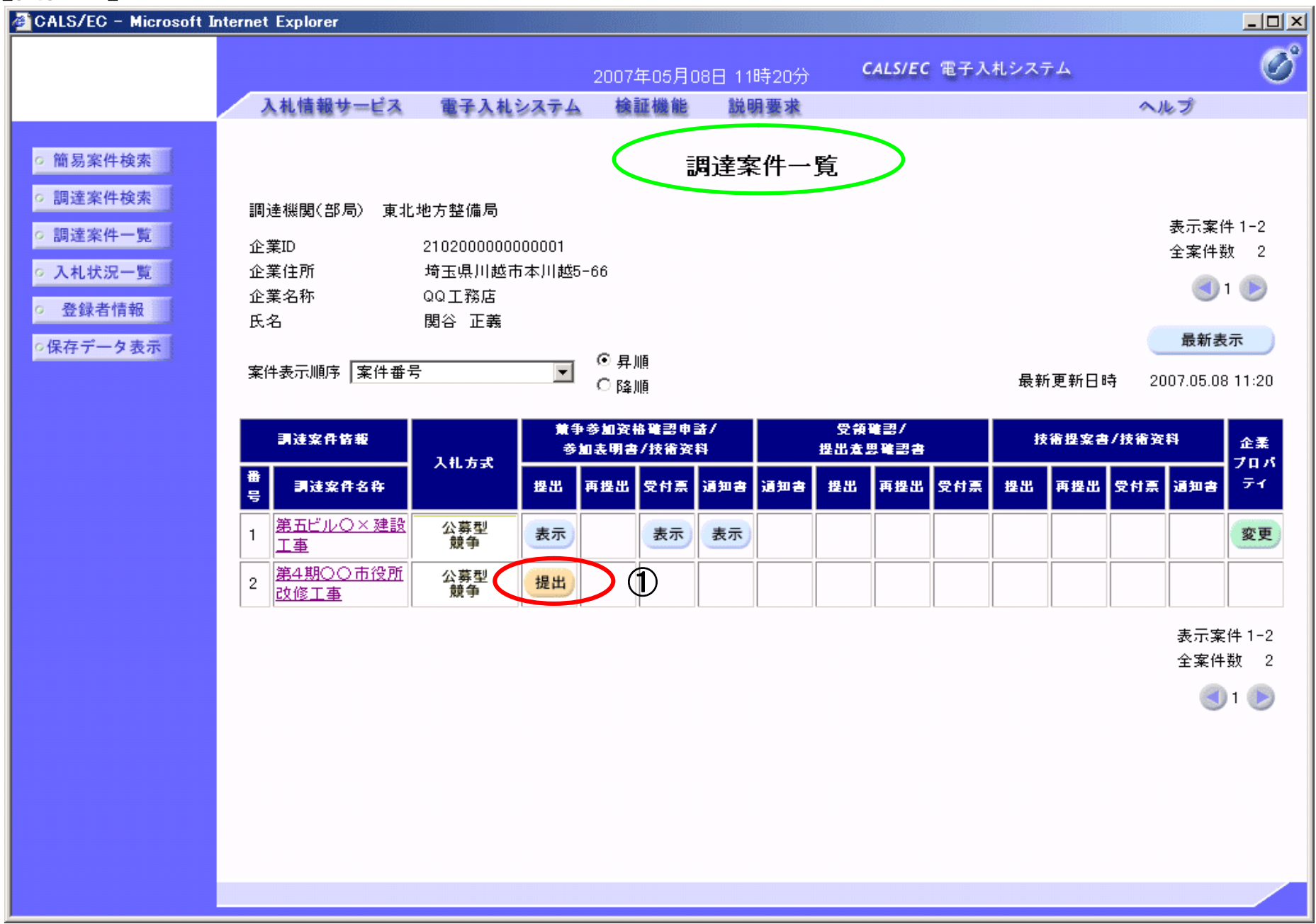

## 【画面2】

 $\circ$ 2004年02月25日 18時38分 CALS/EC 電子入札システム 入札情報サービス 電子入札システム 檢証機能 説明要求 入ル方  $\overline{\phantom{0}}$ 調達案件検索 2004年02月25日 参加表明書 簡易案件検索 支出負担行為担当官 調達案件検索 東北地方整備局長 ●●太郎 殿 調達案件一覧 下記の調達案件の技術提案書に基づく選定の参加について関心がありますので、技術資料を提出します。 記 入札状況一覧 1. 調達案件番号 2102020010120031234 2. 調達案件名称 ●●道路舗装工事 登録者情報 3. 履行期限 (提出者) 保存データ表示 JV参加 区 企業ID 2102000000000002 企業名称 A建設 企業体名称 株式会社 A JV参加チェックの場合のみ有効 企業郵便番号 1078680 企業住所 東京都豊島区xxxxxxx 役職名 代表取締役 氏名 高橋 〇〇 代表電話番号  $03 - 0000 - 0000$  $03 - 0000 - 0000$ 代表FAX番号 部署名 営業 商号(連絡先名称) 連絡先名称 連絡先氏名 連絡先氏名 連絡先住所 連絡先住所 連絡先電話番号  $03 - 0000 - 0002$ 連絡先E-Mail rennraku@co.jp  $\overline{\mathcal{Q}}$ 添付資料追加 添付資料 D:¥添付資料.doc  $\boxed{\blacktriangle}$ 表示 D:¥添付資料.doc 参照  $-1$ 削除 ※ 添付資料の送付可能サイズは3MB以内です。 ~・・・・・・・・・・・・・・・・・・・・・・・・・・・・。<br>ファイルの選択は1行毎に行って下さい。<br>尚、 添付ファイルは、ウィルスチェックを最新版のチェックデータで行って下さい。 ③ 提出内容確認 戻る  $\overline{\phantom{0}}$ 

## 【画面3】

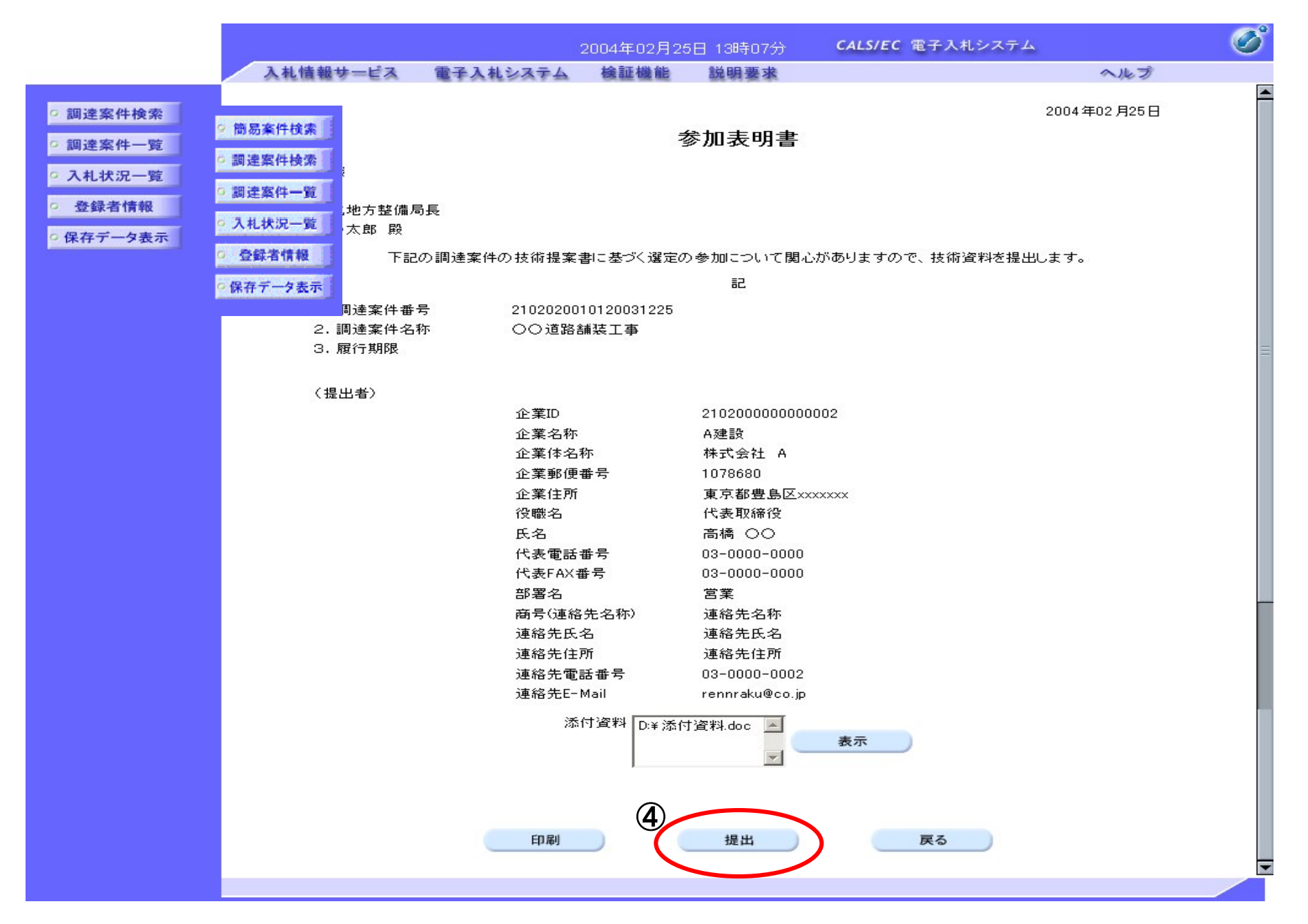

### Ⅲ.入札書の提出

### 【画面1 参照】

「入札/再入札/見積」欄の入札書提出ボタン①を押下します。 【補足説明】

・辞退届を提出する場合は、辞退届カラムの提出ボタンを押下します。

### 【画面2 参照】

必要な情報《入札金額》·《くじ番号》を入力もしくは確認後、提出内容確認ボタン②を押下します。

### 【画面3 参照】

提出内容を確認後、印刷入札書提出ボタン③を押下します。

## 【画面1】

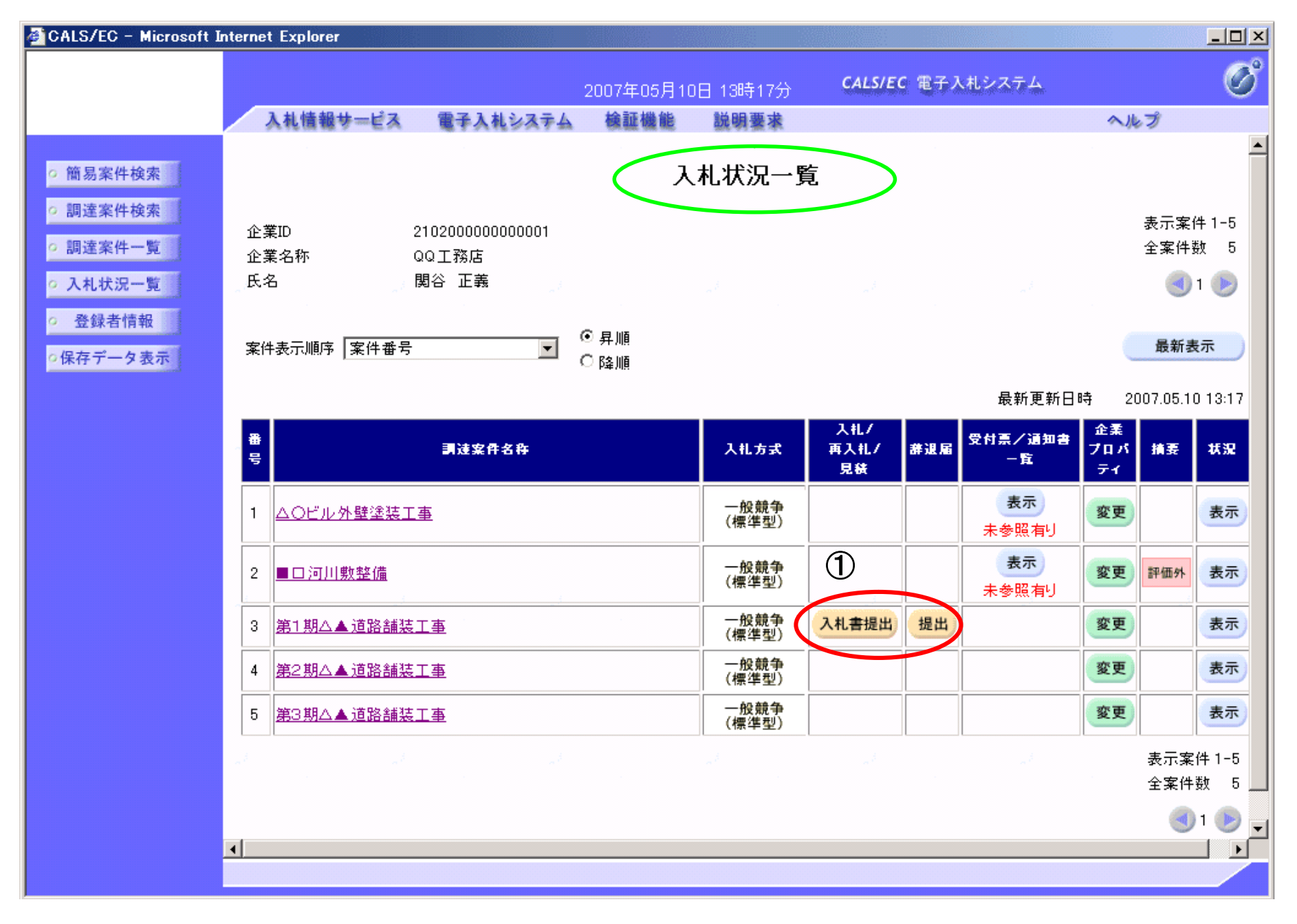

# 【画面2】

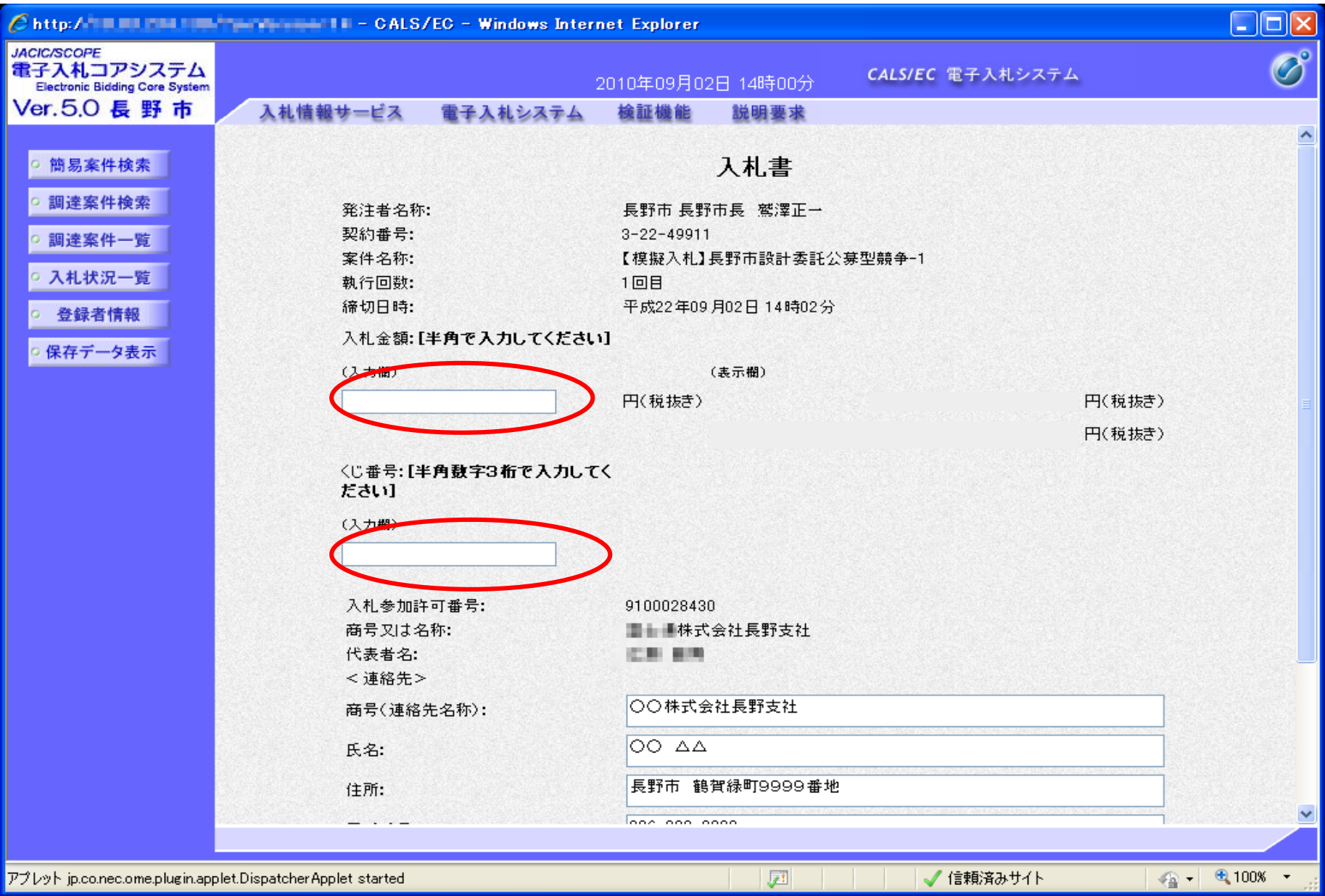

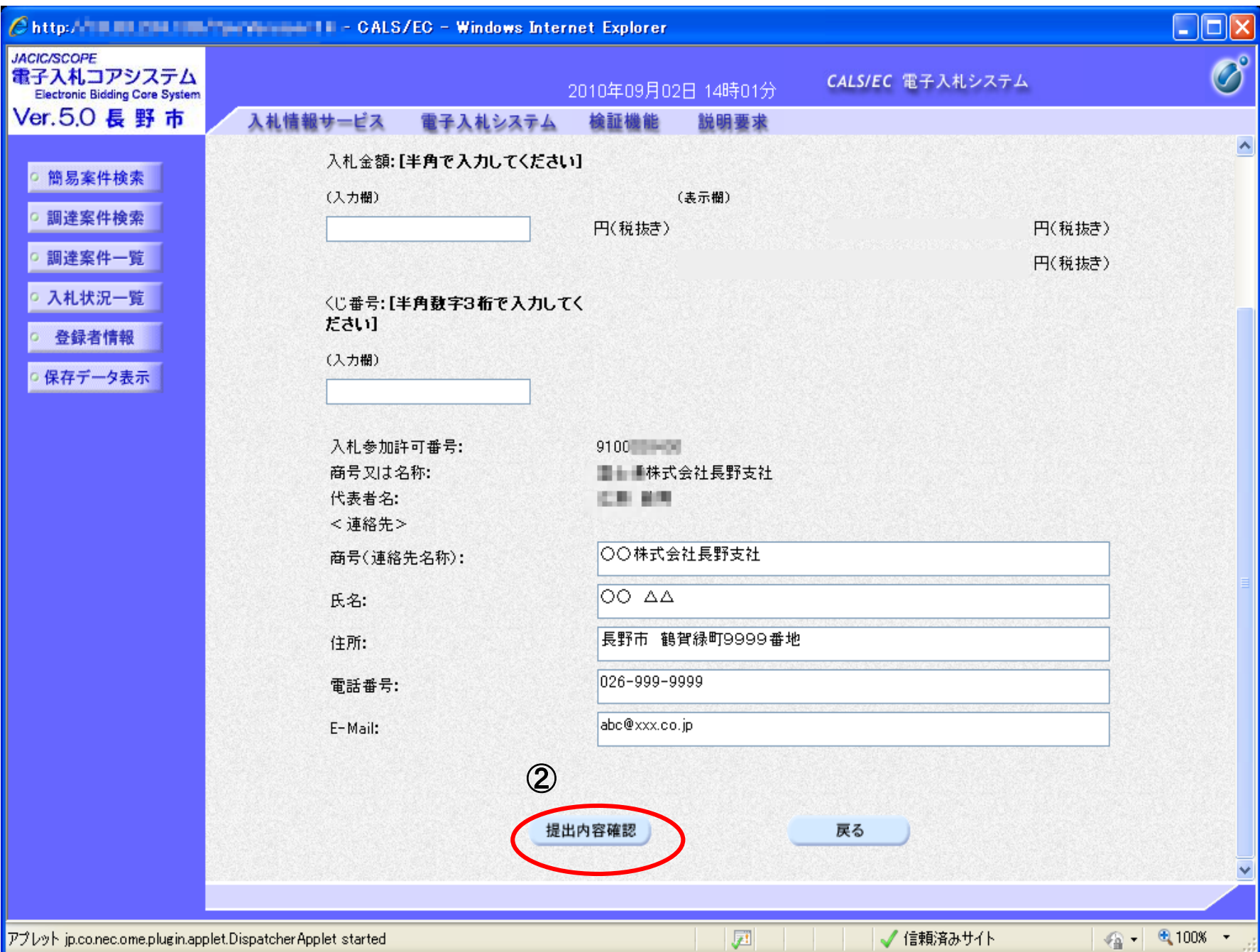

# 【画面3】

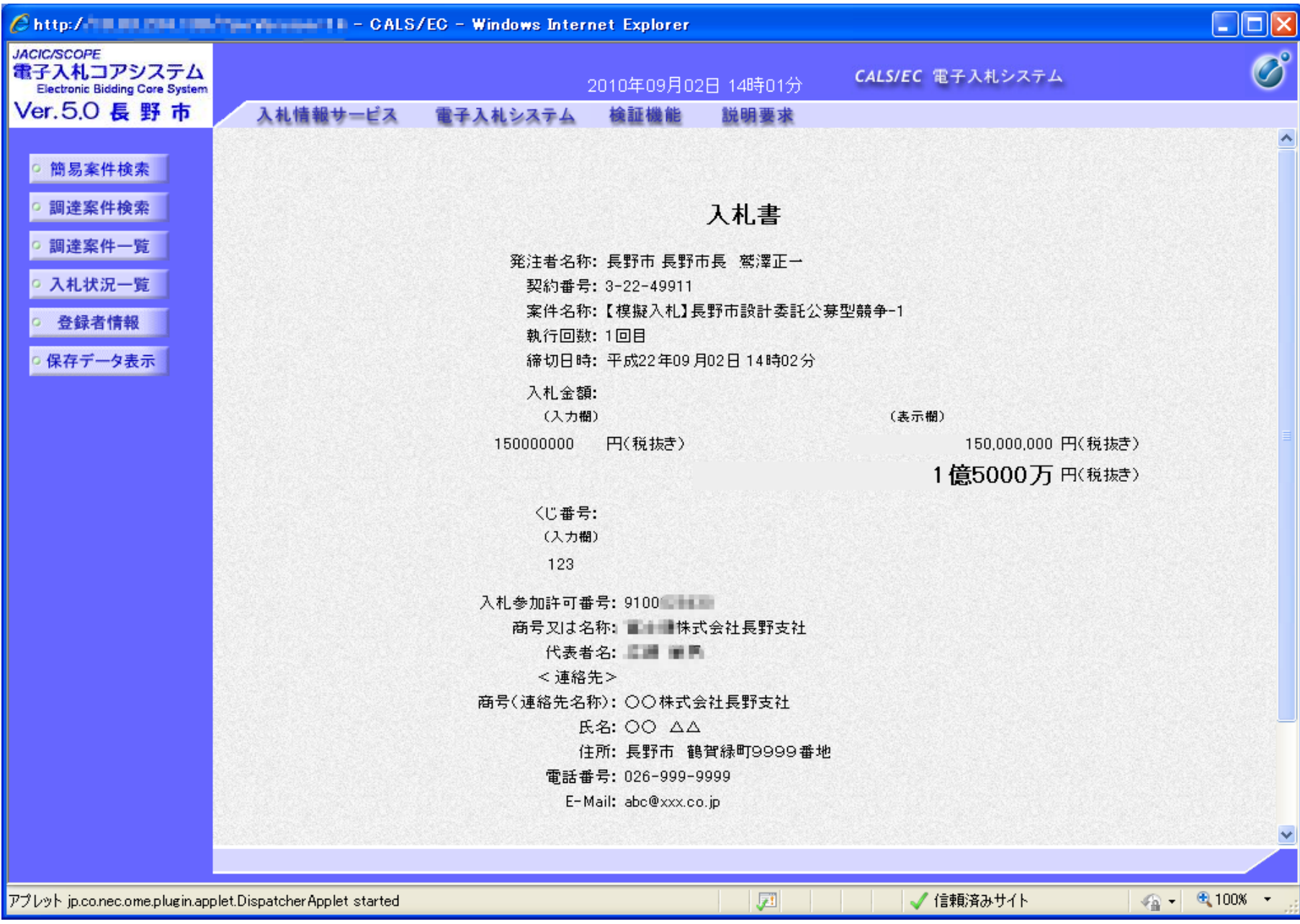

# 【入札書提出】をクリック

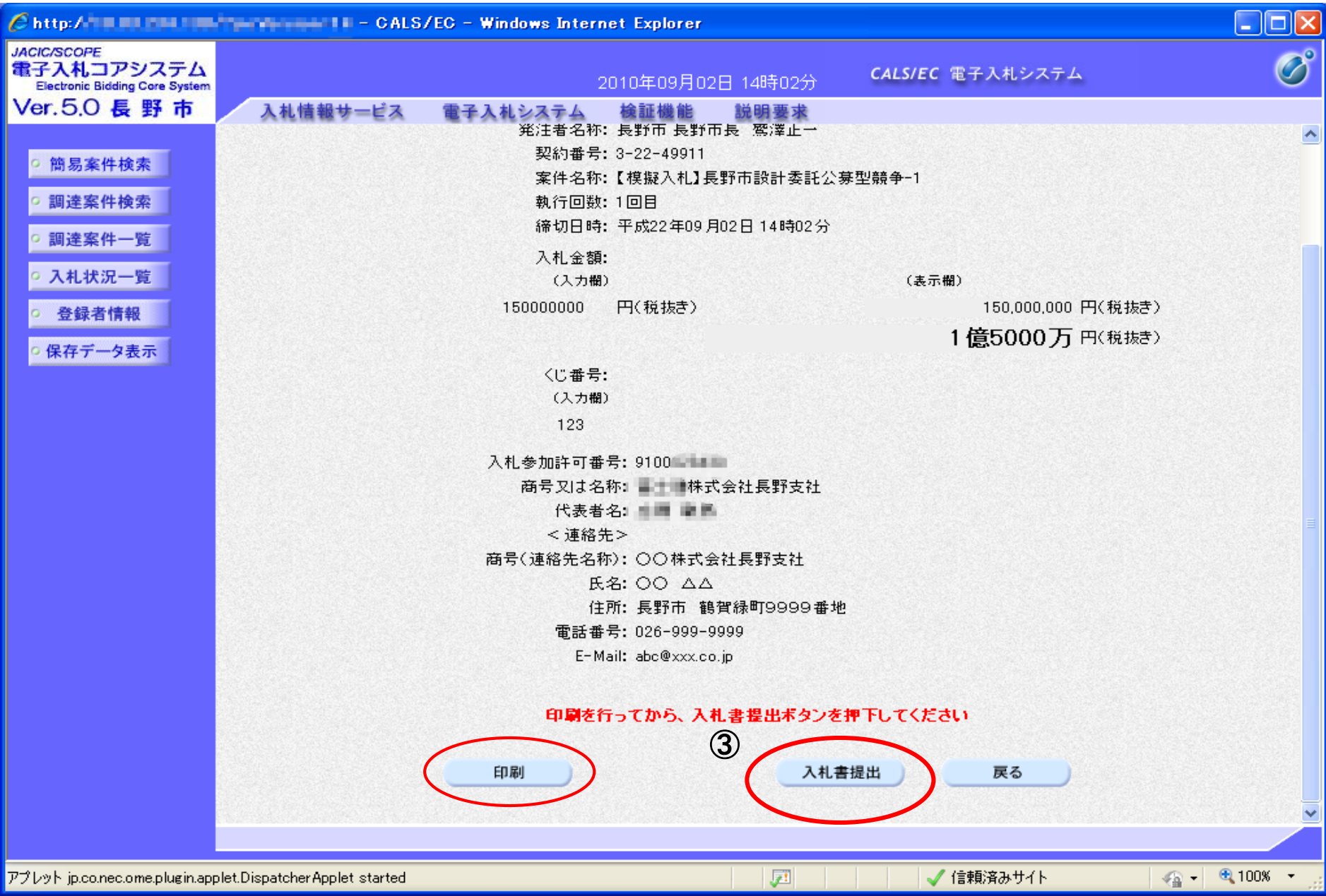